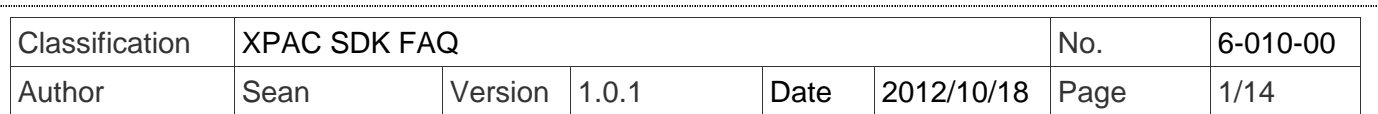

# **How to update to the PACSDK library from the XPacSDK (CE6) library**

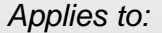

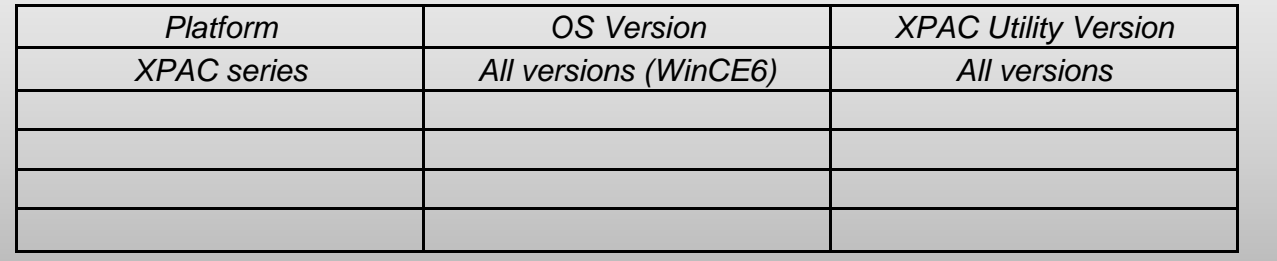

Before updating to the PACSDK library from the XPacSDK CE library, ensure that the latest version of the XPAC platform SDK installed on Windows PC first. Please note that the version number of SDK installation package includes the PACSDK library should be later than or equal to 1.4.0, e.g., XPacSDK\_CE\_1.4.0\_VS2008.msi or XPacSDK\_CE\_1.4.0\_VS2005.msi

The latest version of the XPAC (CE6) platform SDK installation package can be found on the shippment CD and from the ICPDAS FTP site, as shown below.

CD:

CD: \XP-8000-CE6\SDK\PlatformSDK

CD: \XPAC-ATOM-CE6\SDK\PlatformSDK

FTP:

http://ftp.icpdas.com/pub/cd/xp-8000-ce6/sdk/platformsdk/ http://ftp.icpdas.com/pub/cd/xpac-atom-ce6/sdk/platformsdk/

File name: xpacsdk\_ce\_n.n.n\_vsxxxx.msi, where n.n.n is the platform SDK version number, xxxx: 2005 indicates VS2005, 2008 indicates VS2008)

Follow the procedure described below to install SDK:

Step 1: Run the "XPacSDK CE.msi

Step 2: Follow the prompts until the XPacSDK.msi installation process is complete.

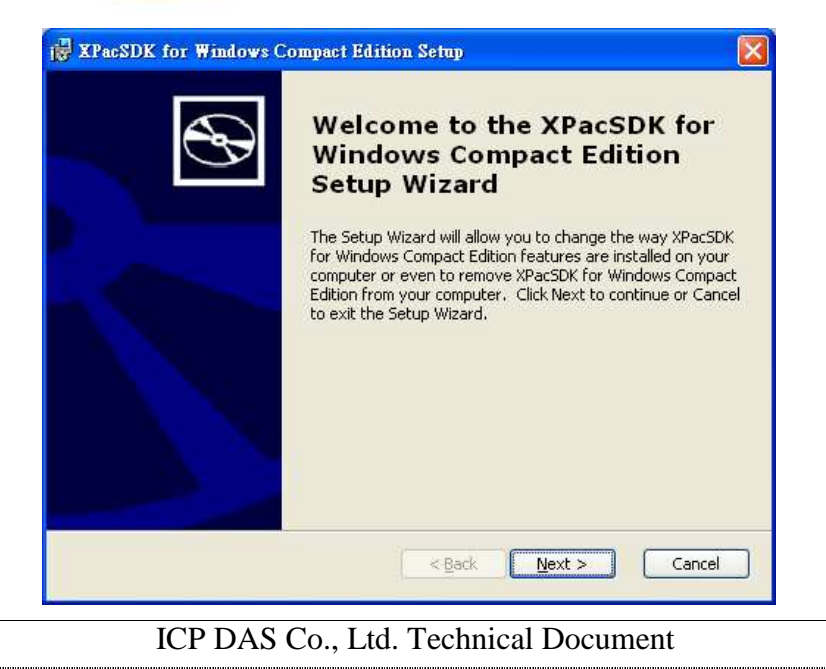

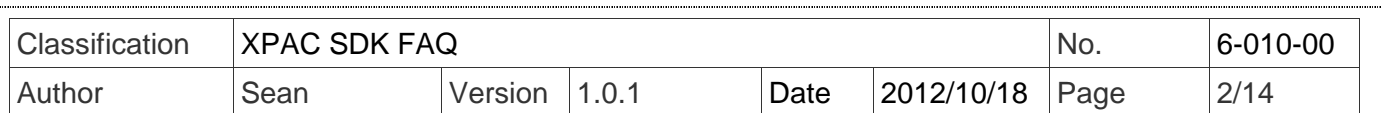

We provide two methods that allow users to update their project files to use the PACSDK library from XPacSDK CE. The first is to provide detailed steps for users to update their programs to use the PACSDK library by themselves, and the other is to provide an update tool that can be used to update the PACSDK automatically..

## **Updating the SDK manually VC programs**

Follow the steps below to update your program so that it uses PACSDK library. **Step 1:** Change XPacSDK\_CE.h #include file reference to PACSDK.h

- **1-1** Open your **Visual Studio 2005** or **2008** project (\*.sln) file (that is used for XPAC series modules.)
- **1-2** Left-click the \*.cpp file to open it in Solution Explorer windows.
- **1-3** Modify the following code in the Editor Window (Refer to the figure below) //#include "XPacSDK\_CE.h" #include " PACSDK.h"

(Replace each line that contains #include "XPacSDK\_CE.h" with #include "PACSDK.h")

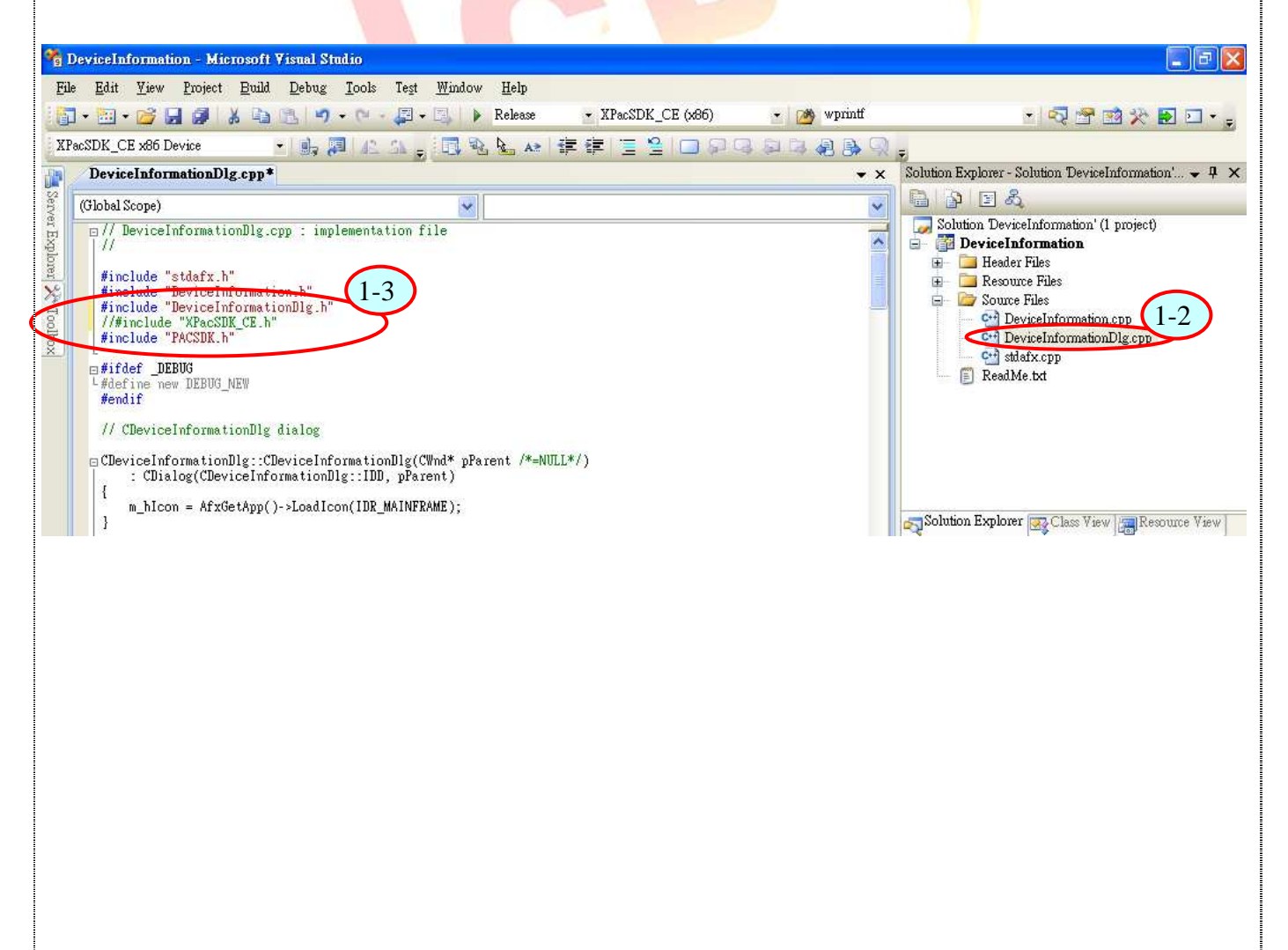

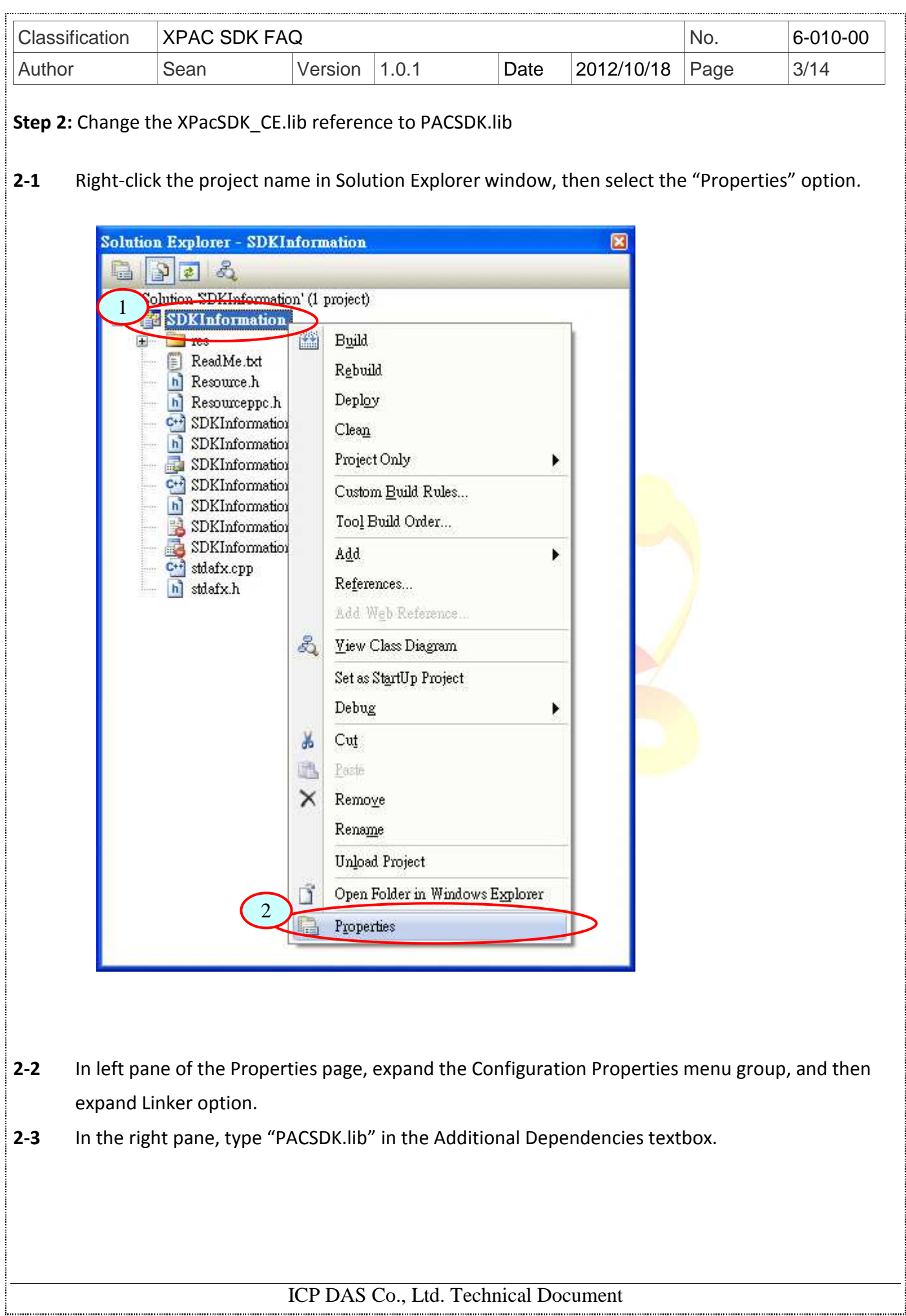

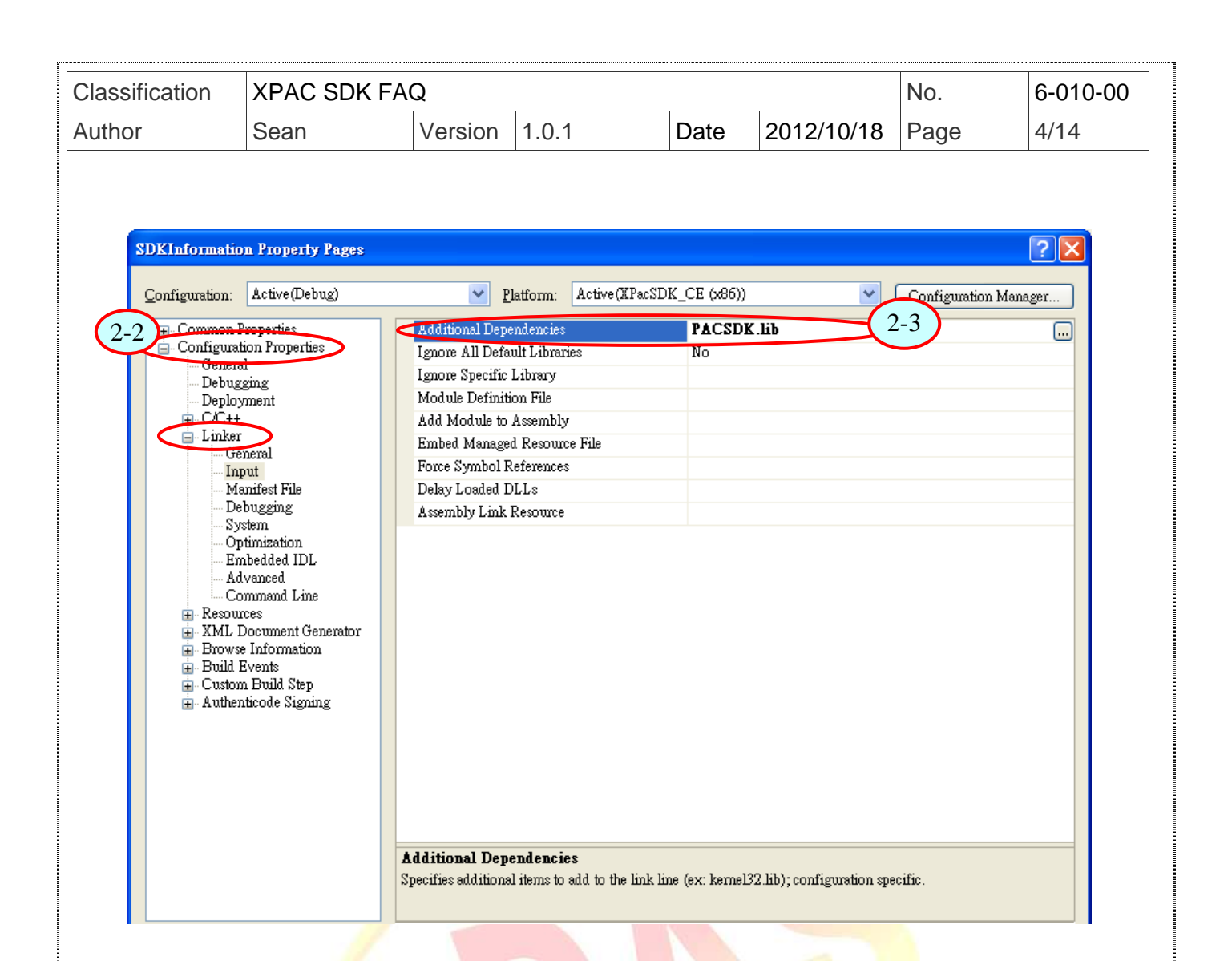

**Step 3:** Several of the error code messages have been clanged in the PACSDK library, so use the example code below to check whether you need to modify your program and amend it where necessary.

#### **1. Error code modification**

```
//if(pac_GetLastError() == PAC_ERR_INTR_CRATE_EVENT_FAILURE) 
if(pac GetLastError() == PAC_ERR_INTR_CREATE_EVENT_FAILURE)
{
```

```
 //...
```
}

The error code, PAC\_ERR\_INTR\_CRATE\_EVENT\_FAILURE, as defined in XPacSDK\_CE.h is misspelled. and it is corrected in PACSDK.h as PAC\_ERR\_INTR\_CREATE\_EVENT\_FAILURE

### **2. API function modification**

//pac\_EnableLED(pin, bFlag); pac\_EnableLEDs(pin, bFlag);

pac\_EnableLED(pin, bFlag) function, as defined in XPacSDK\_CE.lib has been renamed as pac\_EnableLEDs(pin, bFlag) in PACSDK.lib.

#### **3. Add the reserved memory section**

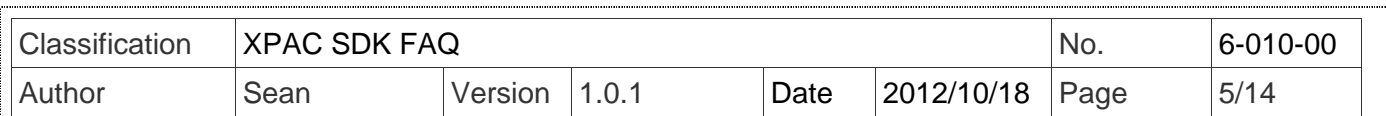

In order to reserve some memory sections of EEPROM and SRAM for the use by the system, the reserved section of the pac\_ReadMemory and pac\_WriteMemory function must be changed. The definition of the items included in the reserved section is

EEPROM

0 ~0x1FFF (8KB) for users

0x2000~0x3FFF (8KB) is reserved for the system

SRAM

The size of the input range for the SRAM is only 0 ~0x6FFFF (448KB), with another 64KB of SRAM is reserved for use by the system.

Check whether the reserved memory space using in pac\_ReadMemory and pac\_WriteMemoryour for the previous source code. If yes, change the address to the memory spaces that are used for users.

**Step 4:** From the "Build" menu, select "Rebuild Solution" option to rebuild your program.

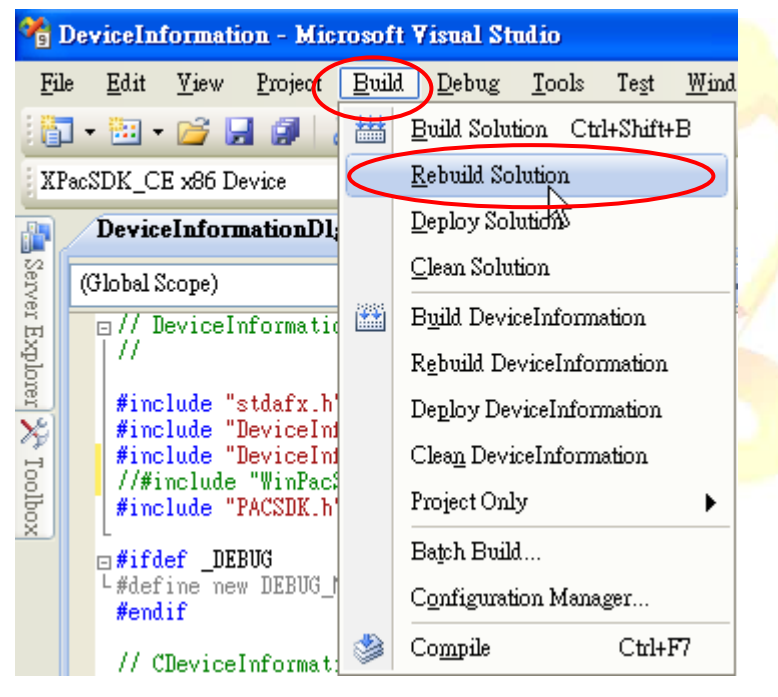

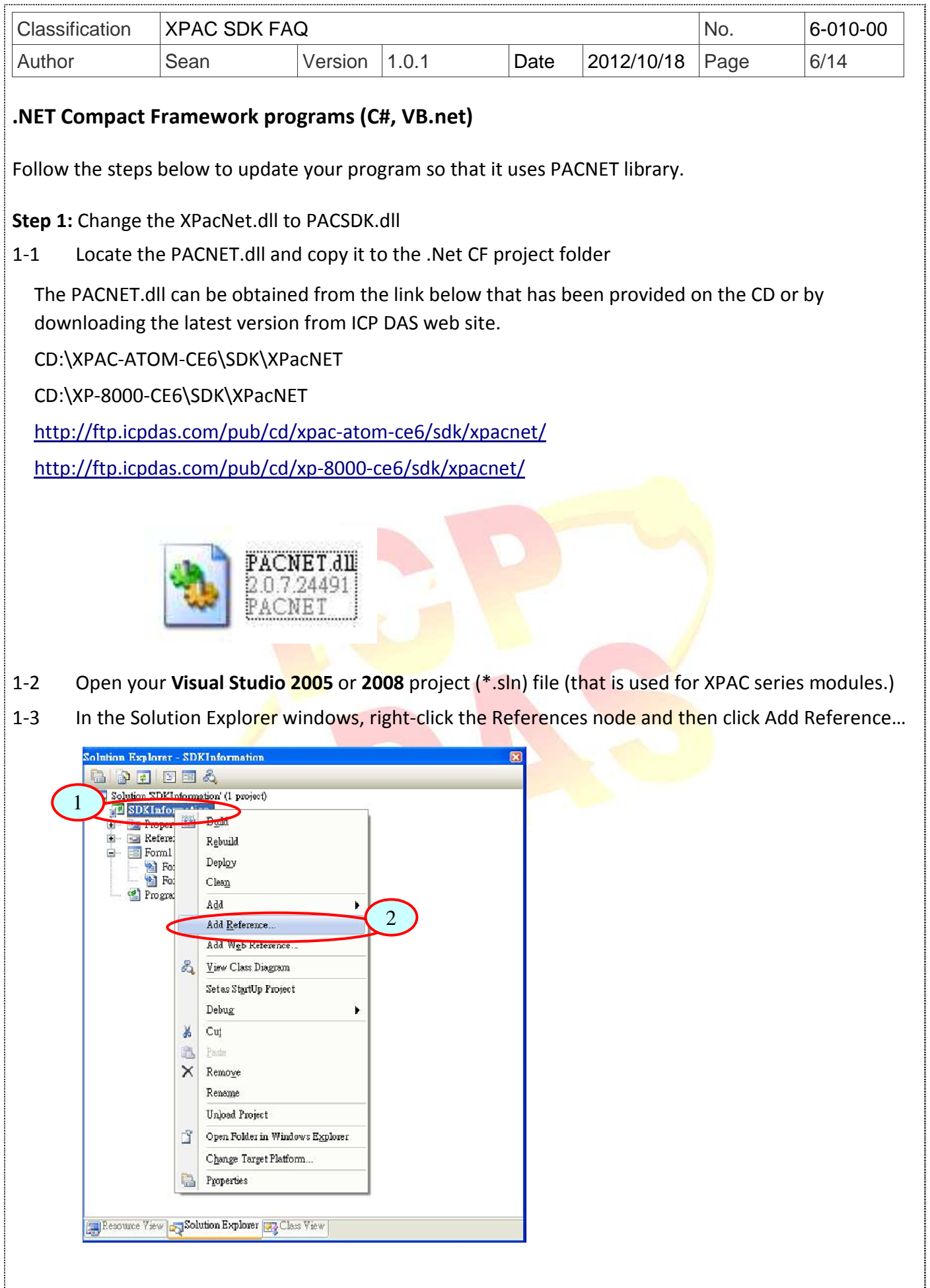

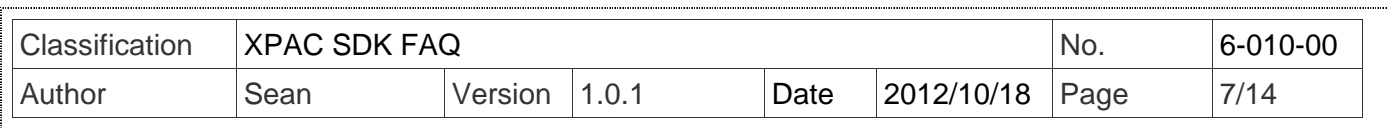

1-4 In the "Add Reference" windows, click the "Browse" tab and select PACNET.dll file, and then click the "OK" button.

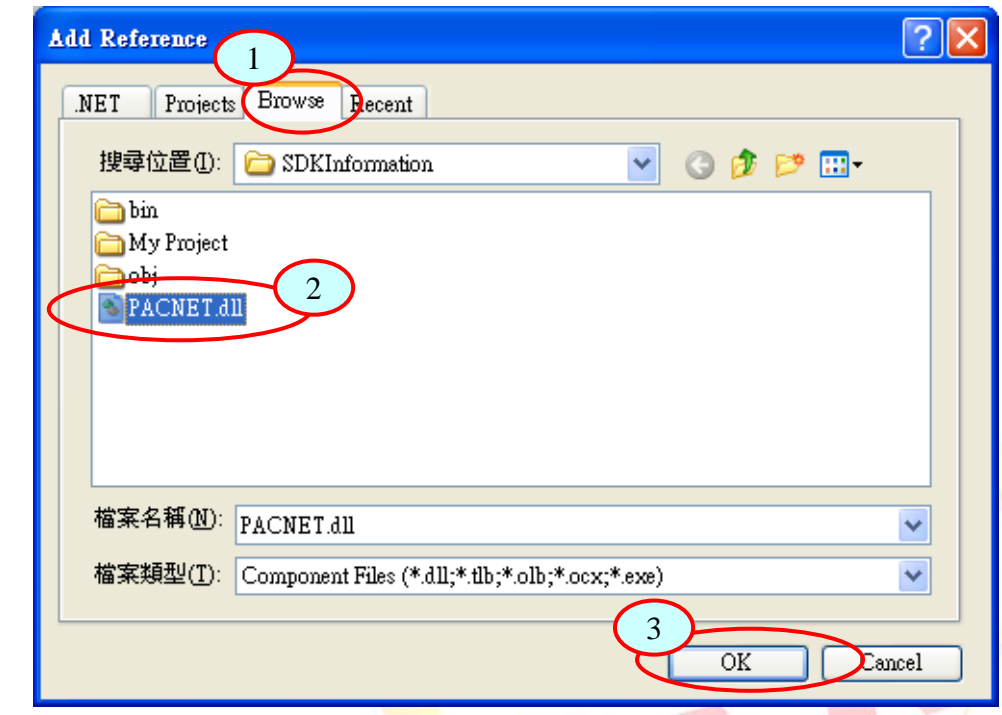

**Step 2:** Follow the example code below to check whether you need to modify your program and amend it where necessary.

**2-1** Modify the code, "using XPacNET" to "using PACNET".

**For a C# program** //using XPacNet; using PACNET;

**For a VB program** //Imports XPacNet Imports PACNET

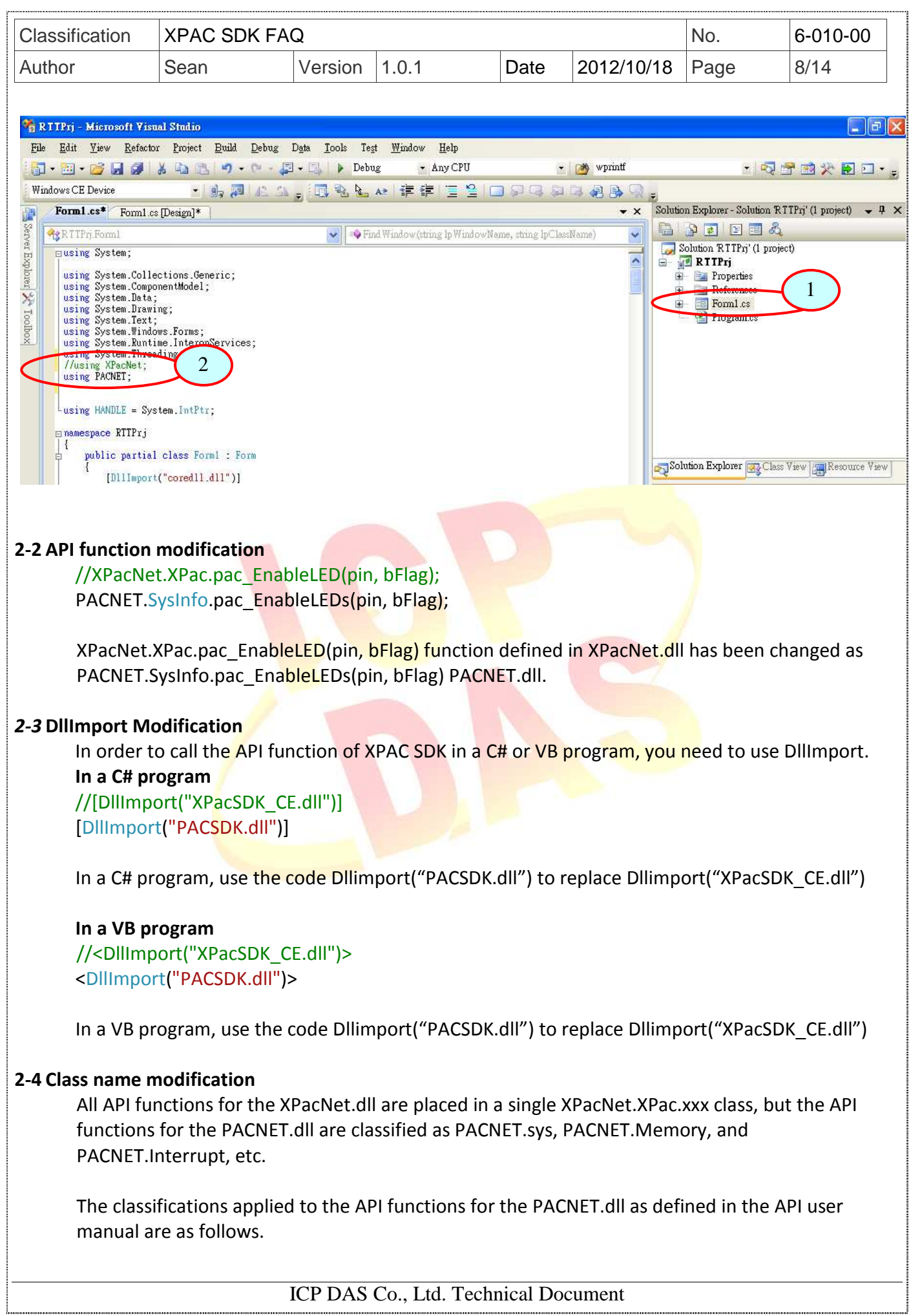

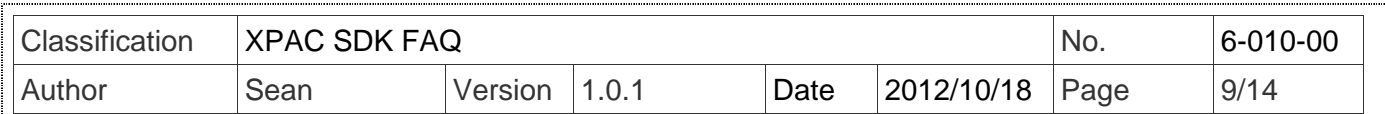

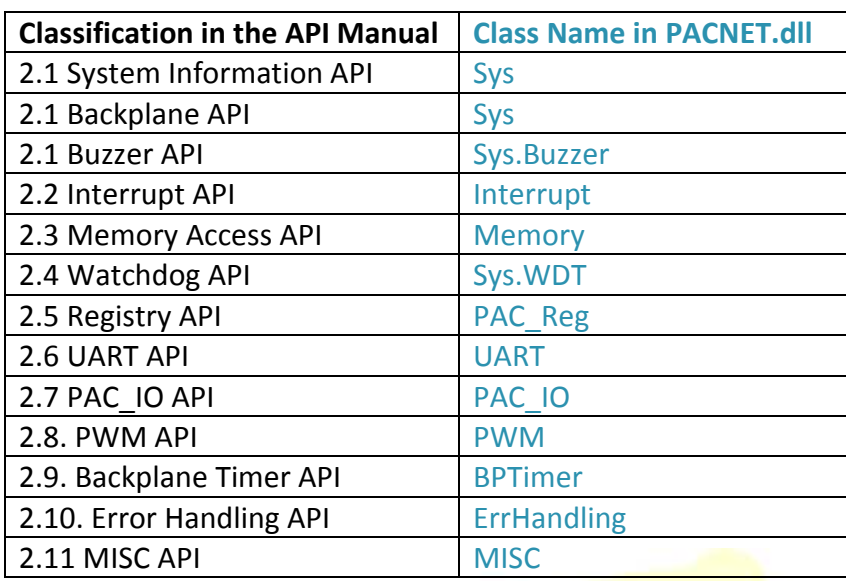

#### **3 Add the reserved memory section**

In order to reserve some memory sections of EEPROM and SRAM for the use by the system, the reserved section of the pac\_ReadMemory and pac\_WriteMemory function must be changed. The definition of the items included in the reserved section is

#### EEPROM

0 ~0x1FFF (8KB) for users

0x2000~0x3FFF (8KB) is reserved for the system

#### SRAM

The size of the input range for the SRAM is only 0  $\sim$  0x6FFFF (448KB), with another 64KB of SRAM is reserved for use by the system.

Check whether the reserved memory space using in PACNET.pac\_ReadMemory and PACNET.pac WriteMemoryour for the previous source code. If yes, change the address to the memory spaces that are used for users.

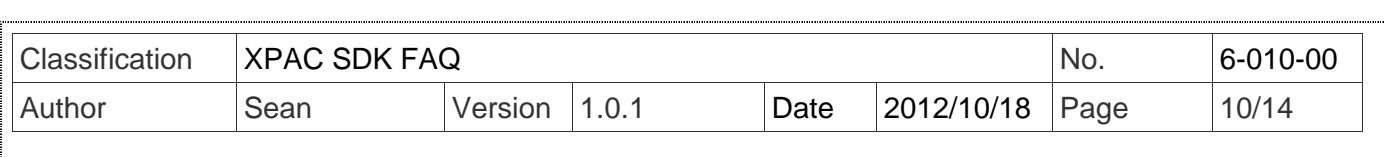

Debug

Data

 $Test$ 

Tools

**Step 4:** From the "Build"menu, select "Rebuild Solution" option to rebuild your program.

<sup>7</sup>g RTTPrj - Microsoft Visual Studio Refactor Projec Build File Edit View  $187 - 87 - 62$   $\Box$  $\mathbb{R}$ 

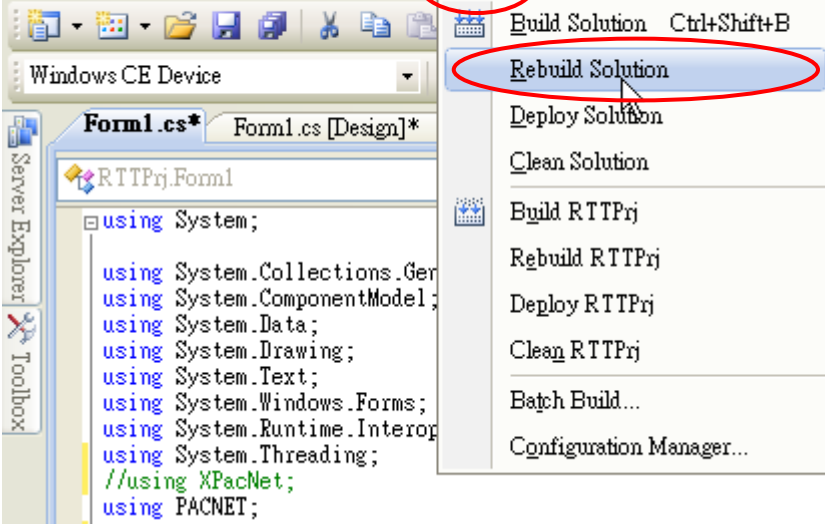

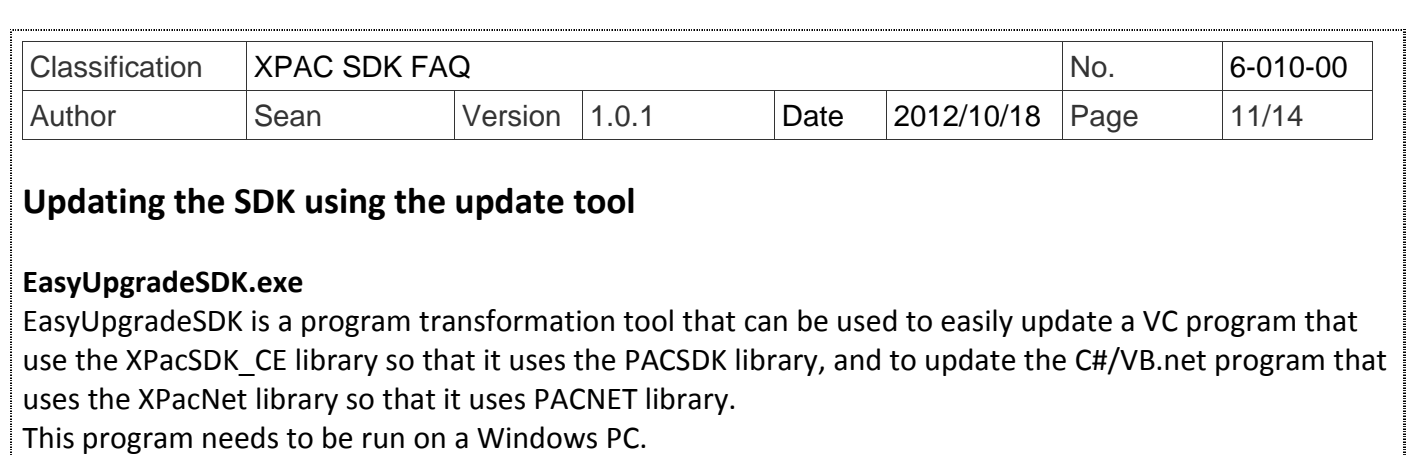

**The latest version of EasyUpgradeSDK.exe can be downloaded from:** http://ftp.icpdas.com/pub/cd/xp-8000-ce6/pc\_tools/EasyUpgradeSDK http://ftp.icpdas.com/pub/cd/xpac-atom-ce6/pc\_tools/EasyUpgradeSDK The EasyUpgradeSDK software can be used to convert the following file extension types \*.cpp  $*$ .cs \*.vb \*.vcproj \*.csproj \*.vbproj \*.vcp The benefits of using the transformation tool incluse: The EasyUpgradeSDK tool will automatically replace the keyword codes that exists on the content of the files for the file extension types that are listed above. **The tool will automatically copy the PACSDK.h, PACSDK.lib or PACNET.dll files to the appropriate** folder, which the user can select once the tool determinest that Winpacsdk.h/Xpacsdk.h, Winpacsdk.lib/Xpacsdk.lib or WinPacNet.dll/XPacNet.dll files exist in the folder. Follow the steps below to update the SDK using EasyUpgradeSDK.exe **Setp 1:** Confirm that the *file structure is shown* as following, and copy them to a Windows PC. EasyUpgradeSDK EasyUpgradeSDK.exe PACNET.dll │ ├─release\_arm │ PACSDK.H │ PACSDK.lib

│ -release\_x86 PACSDK.H PACSDK.lib

**Setp 2:** Run the EasyUpgradeSDK.exe

**Setp 3:** Select a folder where the project files are located on.(The project files for XPAC series modules

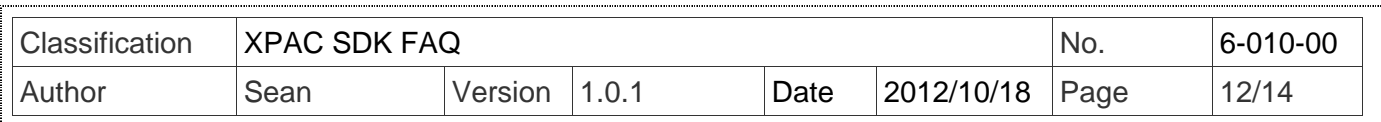

must be implemented by C#, VB.net, VC or eVC)

## 3-1: Click "Select Folder" button

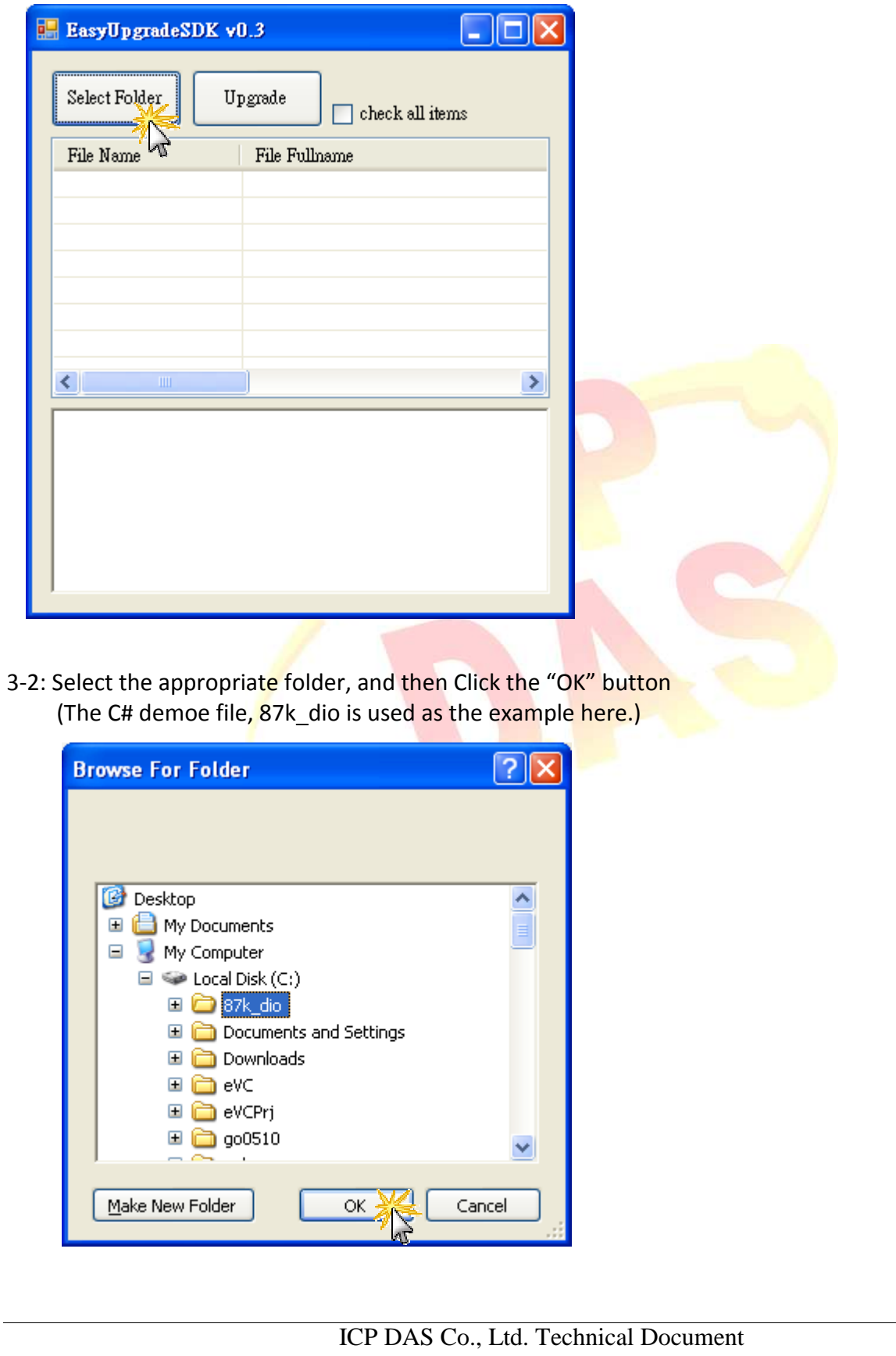

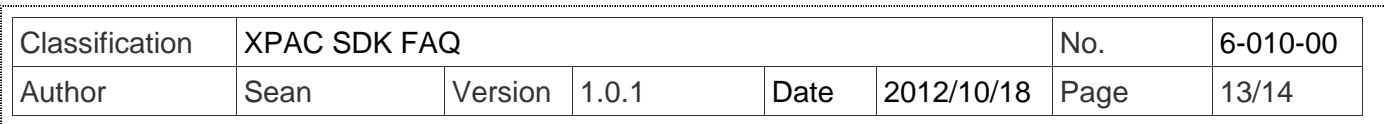

3-3: Click "check all items" checkbox and then click "Upgrade" button

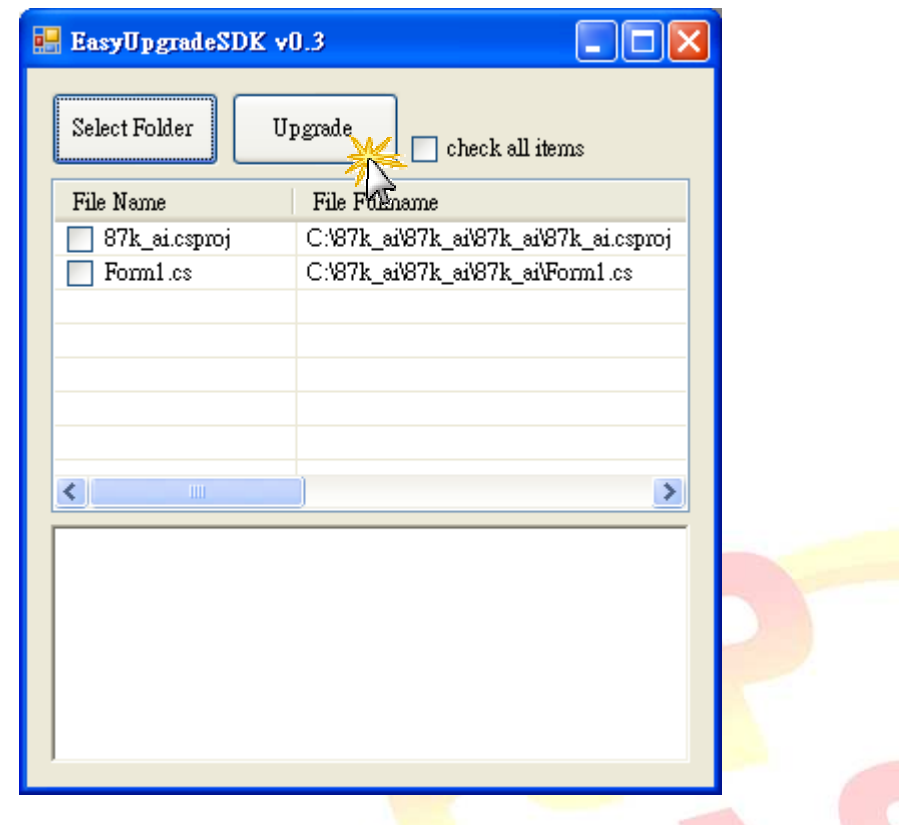

3-4: Once the upgrade process is complete, an "Upgrade finished" alert will be displayed. Click the "OK" button to continue.

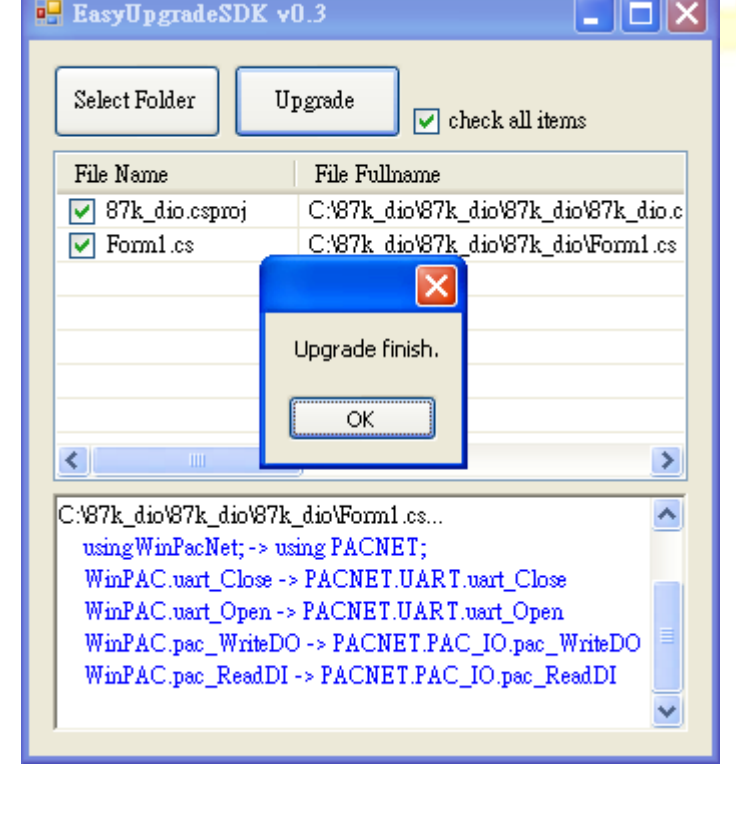

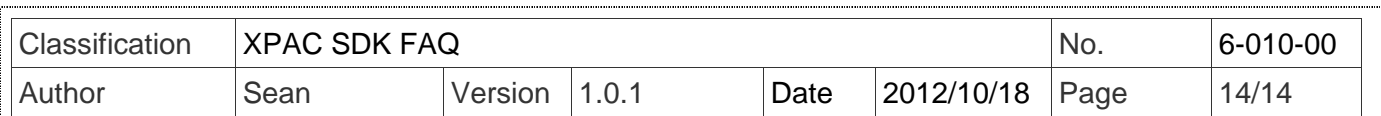

**Step 4:** After successfully upgrading the program, you will need to open the project and rebuild it before it can be used. (Follow the instructions given in previous sections for details of how to perform this for your specific project.

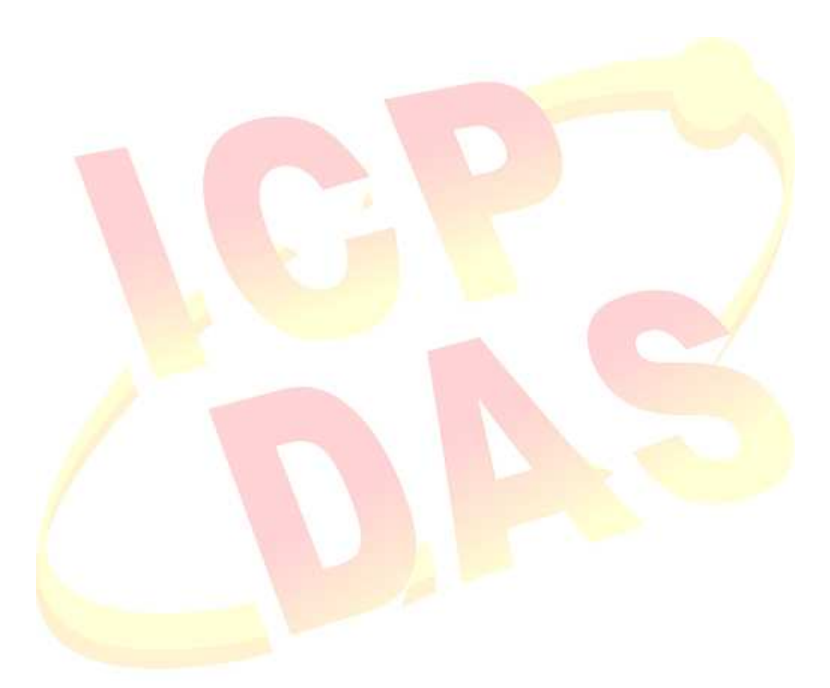